# НАРЪЧНИК

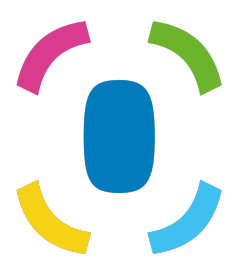

Prothelis App

6 септември 2024 г.

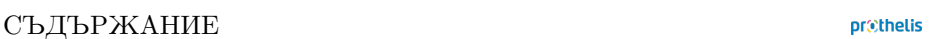

# **С[ъдърж](#page-11-0)[ани](#page-8-0)е**

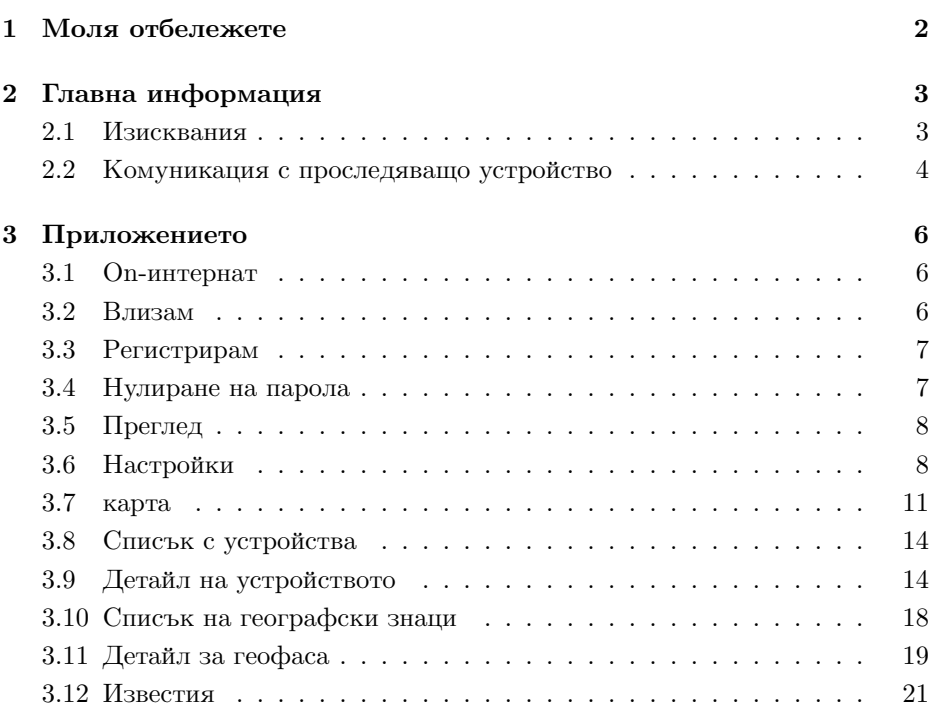

# **1 Моля отбележете**

Това ръководство предоставя общо обяснение на най-често срещаните функционални приложения. Тъй като структурата на приложението е сходна за всички платформи (Android, iOS и Web-браузър), следващите раздели ще ви дадат основно разбиране на приложението, независимо коя платформа използвате.

Ние се стремим да осигурим добро изживяване и разпознаваемост, независимо от платформата, която използвате. Всяка платформа има своите правила и следователно приложенията може да се различават леко по външен вид и усещане.

Възможно е също така някои функции да са налични само за определена платформа и да не са обхванати подробно в това ръководство. В този случай, моля, погледнете раздела за помощ на самото приложение, където винаги можете да получите допълнителна информация.

# **2 Главна информация**

## **2.1 Изисквания**

## **2.1.1 Android**

- Android 5.0 и по-нови версии
- Общите изисквания за хардуер трябва да бъдат изпълнени

#### **INFO**

Google може да изключи определени устройства по свои собствени критерии, така че приложението въпреки общото изпълнение на изискванията да не може да бъде инсталирано. Причина за това, например, може да бъде страната на производство на устройството или коя Android картина на устройството е инсталирана.

## **2.1.2 iOS**

• iOS 9 и по-нови версии

## **2.1.3 Web**

• Поддържат се всички съвременни уеб браузъри

## **2.1.4 Windows Phone**

• Няма приложение за Windows Phone. Ако използвате Windows Phone, можете да използвате уеб приложението.

#### **2.1.5 Операционни системи с предоставени права на root**

Потребителите, които инсталират приложението на вкоренено устройство, правят това на свой риск, че други приложения могат да четат записани данни и данни, предавани по време на мрежова комуникация.

## **2.1.6 оформление**

Смартфоните и таблетите се поддържат в портретен изглед.

### **2.1.7 Permissions**

Приложението се нуждае от достъп до:

- Услуги за местоположение
	- **–** за изчисляване и показване на разстоянието до тракера
	- **–** да представлява собственото си местоположение на картата
- Камера
	- **–** да правите профилни снимки за проследяващия
- съхранение
	- **–** за да запазите снимка на профила
- Фото галерия
	- **–** за да изберете снимки на профили за устройство от смартфон

По време на употреба се изисква достъп. На устройства с Android това се случва за версии 6.0 и по-нови, за iOS това е общо правило. Ако достъпът е отказан при първа заявка, по-късно той може да бъде предоставен **only** чрез настройките на приложението на операционната система, а не от самото приложение.

## **2.2 Комуникация с проследяващо устройство**

За успешна комуникация е необходимо устройството за проследяване да установи мрежова връзка. Следователно устройството не трябва да е в радио отвор. Условията за комуникация са еквивалентни на тези на смартфон, който използва мобилния трафик на данни.

Проследяващото устройство никога не комуникира директно със смартфона или друго устройство на крайния потребител. Проследяващото устройство изпраща данните си до сървър, а приложението извлича данните от сървър. Тъй като устройството е самодостатъчно устройство, комуникацията между проследяващото устройство и сървъра, напр. за изпращане на текущото местоположение, не може да бъде наложено. От устройството за проследяване зависи дали ще изпрати данните. Ако не е възможна връзка, тя може да бъде повлияна от настоящите условия на околната среда.

# **3 Приложението**

Следващите раздели обясняват различните гледни точки в приложението. Маркерите  $\begin{pmatrix} \text{Android} \end{pmatrix}$  iOS  $\begin{pmatrix} \text{Web} \end{pmatrix}$  указват за коя платформа е изглед и неговите функционалности. Моля, имайте предвид, че както беше споменато по-горе, информацията дава общ преглед. Специфичните характеристики на целевата платформа се обясняват изрично в съответното приложение.

## **3.1 On-интернат**

Android iOS Когато приложението се стартира за първи път, се показва така наречени-

ят бордов борд. На борда на борда се обясняват основните характеристики накратко. Изгледите могат да бъдат променени, като плъзнете наляво или надясно. Бутонът в долната част ви позволява да пропуснете този изглед.

## **3.2 Влизам**

Android (iOS) (Web

За да влезете в приложението, въведете вашето потребителско име и съответната парола. Ако поставите отметка в квадратчето *Поддържайте вход*, вашите идентификационни данни ще бъдат запазени. Това има предимството да бъдете влезли директно при следващо стартиране на приложението. Настройката по подразбиране е: *активиран*.

### **INFO**

Ако отметката не е зададена и приложението бъде прекратено, то ще се излезе от съображения за сигурност. Това води до това, че push известията вече не могат да се получават.

prethelis

## <span id="page-7-0"></span>**3.3 Регистрирам**

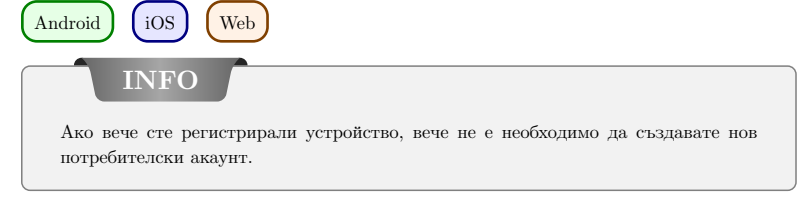

Регистрацията на потребителски акаунт се извършва на уебсайта: https://my-prothelis.de/account.

Приложението ще ви пренасочи, ако е необходимо.

## **3.4 Нулиране на парола**

 $\left(\right.$  Android  $\left.\right)$   $\left(\right.$  iOS  $\right)$   $\left(\right.$  Web

В случай, че не сте в състояние да запомните паролата си, приложението ви дава възможност да зададете нова. За тази цел ще бъде изпратен имейл на адреса, който е бил използван при регистрацията. От съображения за сигурност не се приема друг електронен адрес. Изпратеният имейл съдържа връзка, чрез която паролата може да бъде преназначена. Тази връзка е валидна за 24 часа.

## **3.5 Преглед**

Android  $\int$  iOS  $\int$  Web

Този изглед показва списък на основните секции на приложението: Карта, Tracker, Geofence, Известия.

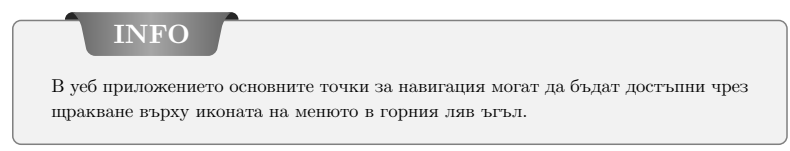

## <span id="page-8-0"></span>**3.6 Настройки**

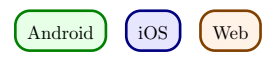

## **3.6.1 език**

Тази опция ви позволява да зададете езика на приложението. По подразбиране използваният език се извлича от системните настройки.

## **3.6.2 Автоматично презареждане**

## Android

Тази опция позволява на потребителския набор, който показва автоматично презарежда данни. Освен това можете да определите и интервала.

## **3.6.3 карта**

*POIs*

Показване на интересни места.

*позиция*

Показване на собствена позиция на картата.

*Клъстерни устройства*

осочва дали близко разположените тракери трябва да бъдат групирани на картата за по-добър преглед. Клъстерирането ще се извърши само ако се достигне определено разстояние и брой тракери.

 $T$ *оплина карта*  $\boxed{\text{Android}}$ 

Позволява на потребителя да зададе дали историята трябва да се интерпретира като топлинна карта.

### **3.6.4 Push Service**

Android iOS

Указва дали устройството, което използвате, е регистрирано в услугата push. Ако не, може да се направи пререгистрация.

## **3.6.5 Статистика**

Показва статистически данни за влезли в акаунта. Освен това могат да се зададат настройки за изпращане на отчети за сривове и данни за използване.

## **3.6.6 Профил**

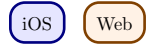

Този изглед ви дава възможност да видите части от данните на вашия профил.

## **3.6.7 Излез от профила си**

Тази опция ще ви излезе от акаунта и системата. След оттегляне няма да се получават повече съобщения за натискане.

### **3.6.8 относно**

В този раздел можете да разберете за текущата версия на приложението, лицензите на използваните библиотеки, както и указания за употреба и правно известие.

## **3.6.9 Дял**

 $\int$ Android  $\int$ iOS

Тази опция ви позволява да споделяте кратък текст с приятели или познати, за да споделите опита си с проследяващите устройства Prothelis.

## **3.6.10 Обратна връзка**

Тази опция ви позволява да изпращате отзиви.

## <span id="page-11-0"></span>**3.7 карта**

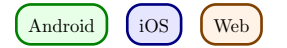

## **3.7.1 Данни**

Android

Ако автоматичната актуализация на данните е деактивирана, данните няма да се актуализират и по този начин съответстват на последното известно състояние. Автоматичното актуализиране на данни е активирано по подразбиране, но може да бъде деактивирано по всяко време в приложението за Android чрез менюто (Настройки> Автоматично презареждане).

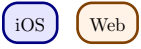

Данните се презареждат в интервал от 10 секунди.

## **3.7.2 Разрешение: Местоположение**

Първото използване на приложението ще бъдете помолени за разрешение за използване на местоположението. В случай на отказ вашето собствено местоположение няма да бъде показано и изчислението на разстоянието няма да бъде извършено.

## **3.7.3 Карта маркер**

Маркерите показват последната известна/заредена позиция на тракер.

## **3.7.4 струпване**

Клъстерите групират тясно разположени тракери и ги показват като единичен маркер. Маркерът на клъстера съдържа броя на комбинираните маркери. По подразбиране състояние за клъстериране е: *неактивен*. Това може да бъде променено чрез менюто (Настройки > Карта).

## **3.7.5 Device-Quick-Selection**

Бързият избор на устройството може да бъде отворен чрез следните опции: Android  $\int$  iOS

- Докоснете триъгълника в средата на десния ръб на екрана
- Прекарайте пръст от десния ръб на екрана до центъра на екрана

Web

• Щракнете върху иконата, която съдържа карта и лупа в долния десен ъгъл.

### **Избор на устройство**

Избирането на тракер чрез докосване в бързия избор премества секцията с карта до последната известна/заредена позиция на тракера.

#### **всичко**

Тази опция увеличава/увеличава раздела с картата, така че всички проследяващи да станат видими.

#### **мен**

Тази опция фокусира раздела с картата върху последната известна позиция на позицията на потребителя. Функцията се поддържа *само*, ако е дадено разрешение за местоположение.

#### **3.7.6 Информация за устройството**

Ако на картата е избран маркер, се появява диалогов прозорец с допълнителна информация. Този диалогов прозорец съдържа името, последния адрес и часа, когато е отчетена последната позиция. Докосването до заглавието или снимката на профила ще ви отведе до страницата с подробности на тракера.

## **3.7.7 Историята**

Ако режимът за история е активен за проследяващо устройство, информационният изглед се променя в неговото представяне в режим на история. Периодът на историята е по подразбиране към текущата дата.

Чрез докосване на датите, периодът от време може да бъде предефиниран. Първо трябва да бъде посочено началното време, последвано от времето за край.

Докосването отново на бутона за история ще отмени режима на историята.

## <span id="page-14-0"></span>**3.8 Списък с устройства**

Android  $\int$  iOS  $\int$  Web

Списъкът включва всички тракери, които са свързани с влизания акаунт. Вписването в списъка включва:

- свързаното име на устройството
- последното известно ниво на батерията
- оследният известен адрес
- времето, когато позицията е била последно актуализирана

Android  $\int$  iOS

Прекарването на елемент от списъка вляво разкрива допълнителни опции.

#### **навигация**

ази опция ви позволява да отворите приложение за външна навигация, за да се придвижите до последното известно място.

#### **история**

Тази опция преминава към изглед на карта и стартира режима на историята за избрания тракер.

## <span id="page-14-1"></span>**3.9 Детайл на устройството**

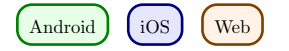

## **3.9.1 Снимка на профила**

Снимката на профила може да бъде променена, като я докоснете. Ще ви бъде предоставена възможност да изберете снимка от галерията или да направите нова снимка с помощта на камерата.

Първият път, когато използвате тези функции, системата ще ви поиска разрешение за достъп до камерата и фотогалерията.

### **3.9.2 Настройки**

#### **Име на устройството**

Името на тракера може да бъде редактирано чрез бутона за редактиране или директно докосване на името.

#### **Цвят на маркер**

Хоризонталният плъзгач се използва за задаване на цвета на маркера на картата.

#### **Данни за последната позиция**

Плочката с иконата на маркера съдържа информация за последната известна / заредена позиция на тракера.

- Времето, в което е изпратена последната позиция
- Адресът на последната позиция
- Разстоянието до тракера от текущото местоположение

## **INFO**

Изчисляването на разстоянието се извършва само ако е дадено разрешение за използване на услуги за локация.

#### **Last contact**

Плочката с иконата на часовника съдържа информация за последния контакт на тракера. Тъй като актуализация, изпратена от тракера до сървъра, не е задължително да съдържа нова позиция, времевите марки могат да се различават. Посочени са:

- Време на последния контакт
- Последно известно състояние на батерията
- Последна известна температура

#### **интервал**

Интервалите определят кога проследяващият трябва да провери за нова геопозиция. В най-добрия случай той ще бъде изпратен на сървъра близо до време, така че да са достъпни най-актуалните данни. Ако тракерът не е в състояние да установи мрежова връзка за изпращане на данни до сървъра, позициите се буферират вътре и се изпращат със следващата успешна връзка.

Възможните интервали са:

- $\bullet$  10 сек
- 1 мин., 3 мин., 10 мин., 30 мин
- 1 час, 3 часа, 6 часа, 12 часа, 24 часа

От избор на интервал> = 6 часа, ще бъдете помолени за потвърждение, тъй като това е дълъг период от време и променените настройки се актуализират само след изтичане на интервал.

### **LED**

ункцията LED позволява на трекер да мига за максимум 10 минути (в цвят: циан).

### **INFO**

Моля, обърнете внимание, че няма гаранция, че командата ще стигне до тракера. Проследяващият трябва да може да установи мрежова връзка и да се свърже със сървъра. Мигащият светодиод увеличава консумацията на енергия на тракера.

#### **Предупреждение за температура**

Предупреждението за температура ви позволява да зададете горна и долна граница, върху която устройството реагира. Ако предупреждението за температура е активирано, ще получите известие за натискане, ако се прекрачи ограничение.

### **INFO**

Моля, обърнете внимание, че няма гаранция, че командата ще стигне до тракера. Проследяващият трябва да може да установи мрежова връзка и да се свърже със сървъра. Мигащият светодиод увеличава консумацията на енергия на тракера.

#### **Предупреждение за скорост**

Предупреждението за скорост ви позволява да зададете горна граница, на която проследяващият реагира. Ако сигналът за скорост е активиран, ще получите известие за натискане, когато лимитът бъде прекрачен.

#### **Път на движение**

Пътят на движение показва последните 5 позиции в рамките на последните 24 часа на картата и помага да се разбере движението на тракера.

## <span id="page-18-0"></span>**3.10 Списък на географски знаци**

Android  $\int$  iOS  $\int$  Web

## **3.10.1 Плюс (+) бутон**

Нов геофас може да бъде създаден чрез бутона плюс. За да направите това, дайте име и изберете форма на geofence:

- кръг
- многоъгълник

В зависимост от избраната форма опциите при задаване на геофаса на страницата с подробности се различават.

## **3.10.2 Вписване в списъка**

той съдържа всички географски огради, които са свързани с влизания акаунт. Вписването включва списък

- името на геофаса
- периодът, за който това е активно
- проследяващите, на които геофансът отговаря
- възможност за активиране/деактивиране на геофаса

# Android  $\int$  iOS

Прекарването на елемент от списъка вляво показва допълнителни опции.

## **Показване на картата**

Тази опция преминава към изгледа на картата и фокусира избрания географски прозорец.

## **Изтрий**

Тази опция изтрива геофаса. Това е неотменимо.

## <span id="page-19-0"></span>**3.11 Детайл за геофаса**

Android  $\int$  iOS  $\int$  Web

## **3.11.1 Бутони**

## **Изтрий**

Тази опция изтрива геофаса.

### **редактиране**

Този бутон активира режима за редактиране на геофаса. Бутонът за изтриване премахва всички точки на геофас.

## **Запази**

Бутонът с иконата на дискетата запазва текущия географ. Въпреки това не могат да бъдат запазени празни геофасади. Маркерите могат да бъдат преместени с дълго натискане и задържане на маркер. След това тя може да бъде преместена, за да регулира позицията си.

## **3.11.2 Създаване/Редактиране: Кръг**

Докосването по картата задава центъра на кръга. Чрез бутоните плюс и минус радиусът на кръга може да бъде променен. Минимумът на радиуса е 50 m, максимум 5000 m.

## **3.11.3 Създаване/редактиране: Многоъгълник**

Докосването по картата задава точките за формиране на многоъгълник. Полигон по дефиниция трябва да се състои най-малко от 3 точки. Веднъж зададени маркери могат да бъдат преместени, както е описано по-горе.

## **3.11.4 Настройки**

## **NИме на Geofence**

Името на geofence може да се регулира чрез бутона за редактиране или чрез докосване на името директно.

## **Цвят на Geofence**

Плъзгачът може да се използва за промяна на цвета на геофаса на картата.

## **Преследвач**

Този бутон се използва за избор на тракери, които трябва да се прилагат към геофаса.

#### **делници**

ози запис може да бъде използван за определяне на дните, в които географският прозорец трябва да бъде активен.

### **Време на деня**

Можете да зададете дали geofence е активен през целия ден или само в период от време.

## **Известия**

За geofence можете да зададете дали искате да бъдете уведомявани, когато тракерите влизат или го напускате.

#### **призовава**

Аналогично на известията, можете също да задавате повиквания за влизане или излизане.

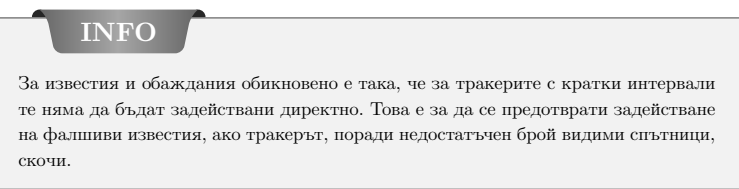

## <span id="page-21-0"></span>**3.12 Известия**

 $\left(\begin{array}{c}\n\text{Android}\n\end{array}\right)$   $\left(\begin{array}{c}\n\text{ios}\n\end{array}\right)$   $\left(\begin{array}{c}\n\text{Web}\n\end{array}\right)$ 

Този раздел показва най-новите съобщения на вашето устройство относно геофасади, предупреждения за скорост и температура и други известия. В зависимост от настройките, тези съобщения биха могли да бъдат предварително получени като push известия.

## **3.12.1 филтър**

Филтърът ви позволява да изберете колко далеч да се показват съобщенията. Изборите са:

- $12$  часа
- $\bullet$  24 часа
- 48 часа
- една седмица